# チャートの表示とログイン

### LIONチャートPlus+ Mobile

LION FX 5から【 LIONチャートPlus+ 】を表示することができます。

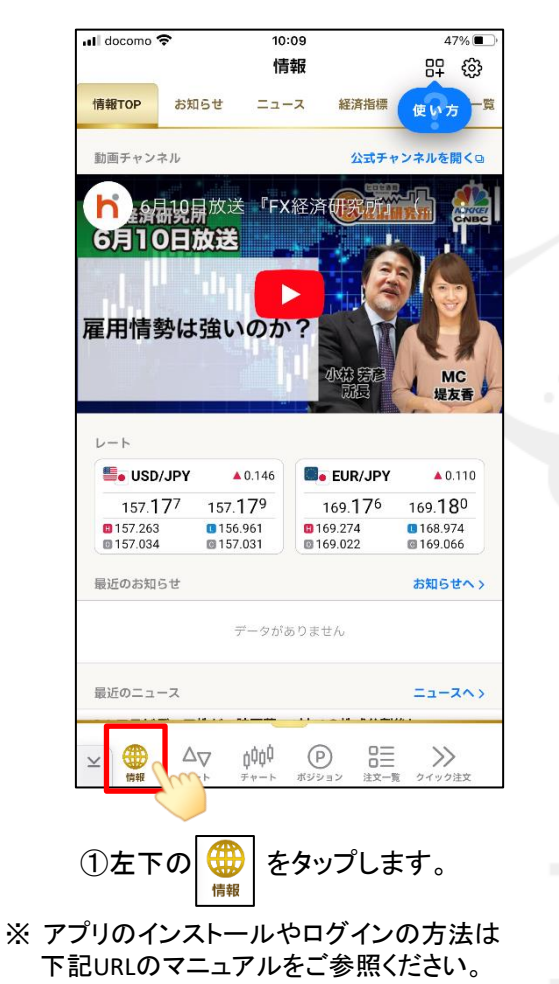

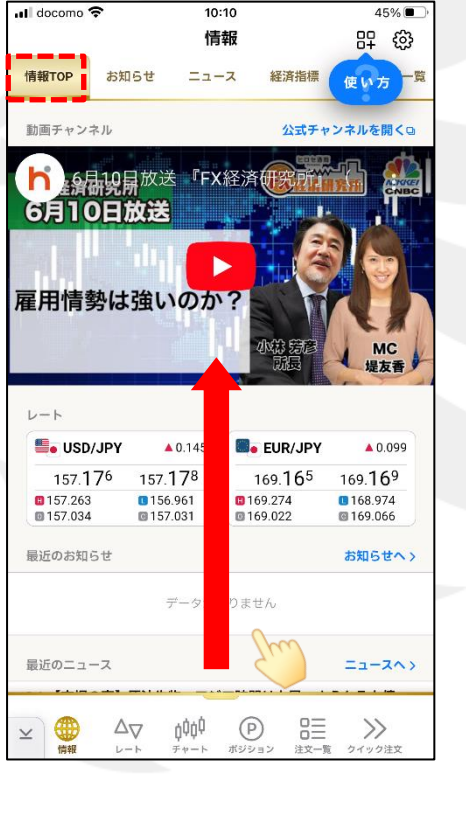

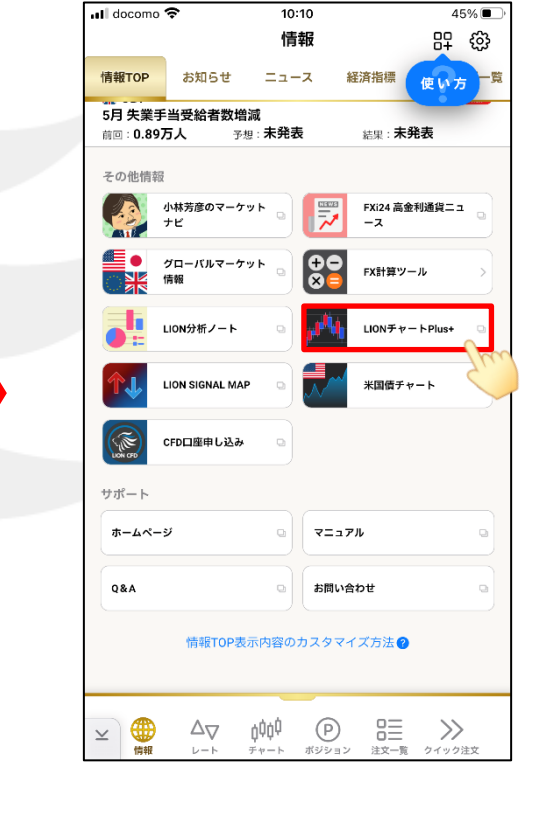

②上部が【 情報TOP 】となっていることを確認し、 下へスクロールします。

③【 LIONチャートPlus+ 】を タップします。

チャートの表示とログイン

[http://hirose-fx.co.jp/manual\\_contents/iphone.html](http://hirose-fx.co.jp/manual_contents/iphone.html)

# チャートの表示とログイン

### LIONチャートPlus+ Mobile

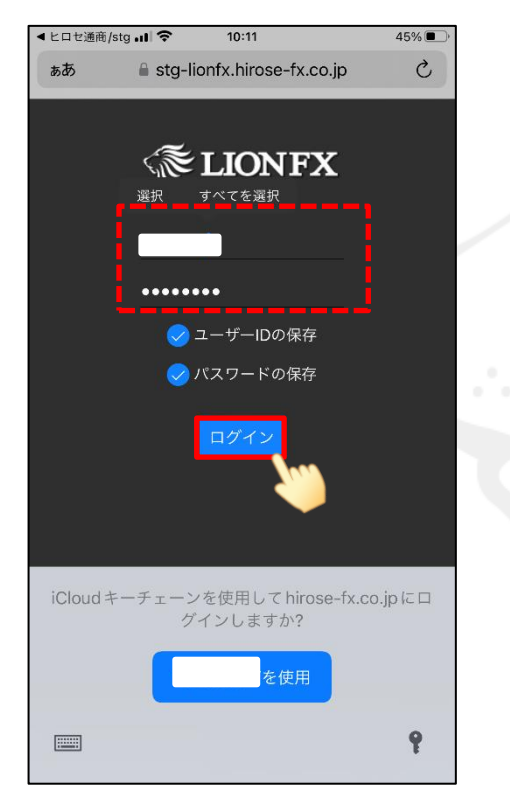

④ログイン画面が表示されます。 ユーザIDとパスワードを入力し 【ログイン】をタップします。

※ユーザーIDの保存、パスワードの保存に を入れておくと、次回以降ログイン画面に 記憶された状態となります。

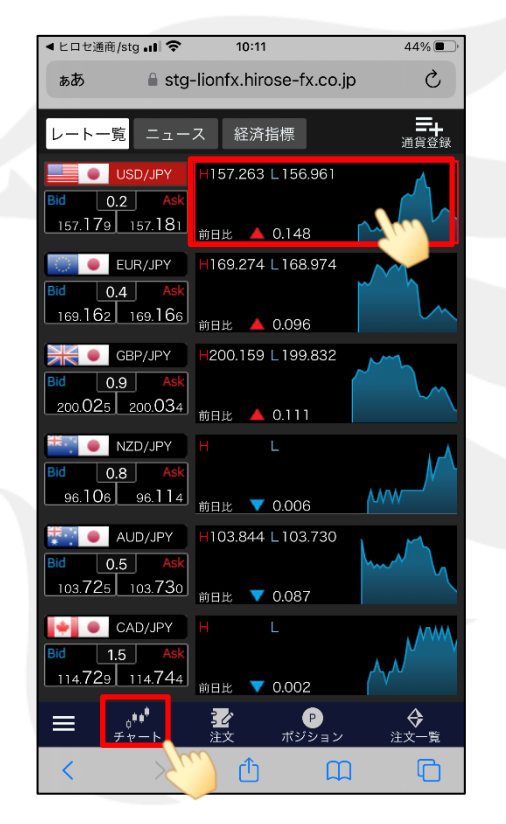

⑤【 LIONチャートPlus+ 】が表示されました。 ■ または通貨ペア右側のミニチャートを タップします。

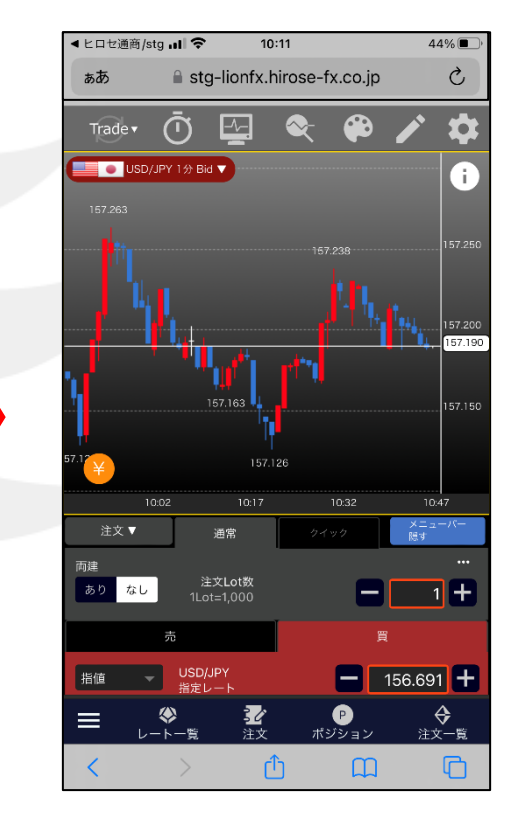

⑥チャートが表示されました。

## ■QRコードを読み取る方法 (iPhone)

### LIONチャートPlus+ Mobile

スマートフォン版LIONチャートPlus+は下記QRコードを読み取るか、ブラウザで直接URLを入力することでも開くことができます。

‣ URL

[https://lionfx.hirose-fx.co.jp/](https://lionfx.hirose-fx.co.jp/WTChartmo/index.html) [WTChartmo/index.html](https://lionfx.hirose-fx.co.jp/WTChartmo/index.html)

‣ QRコード

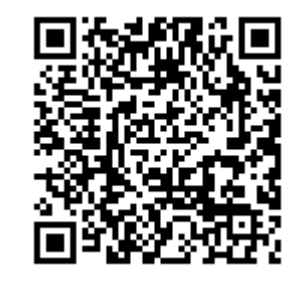

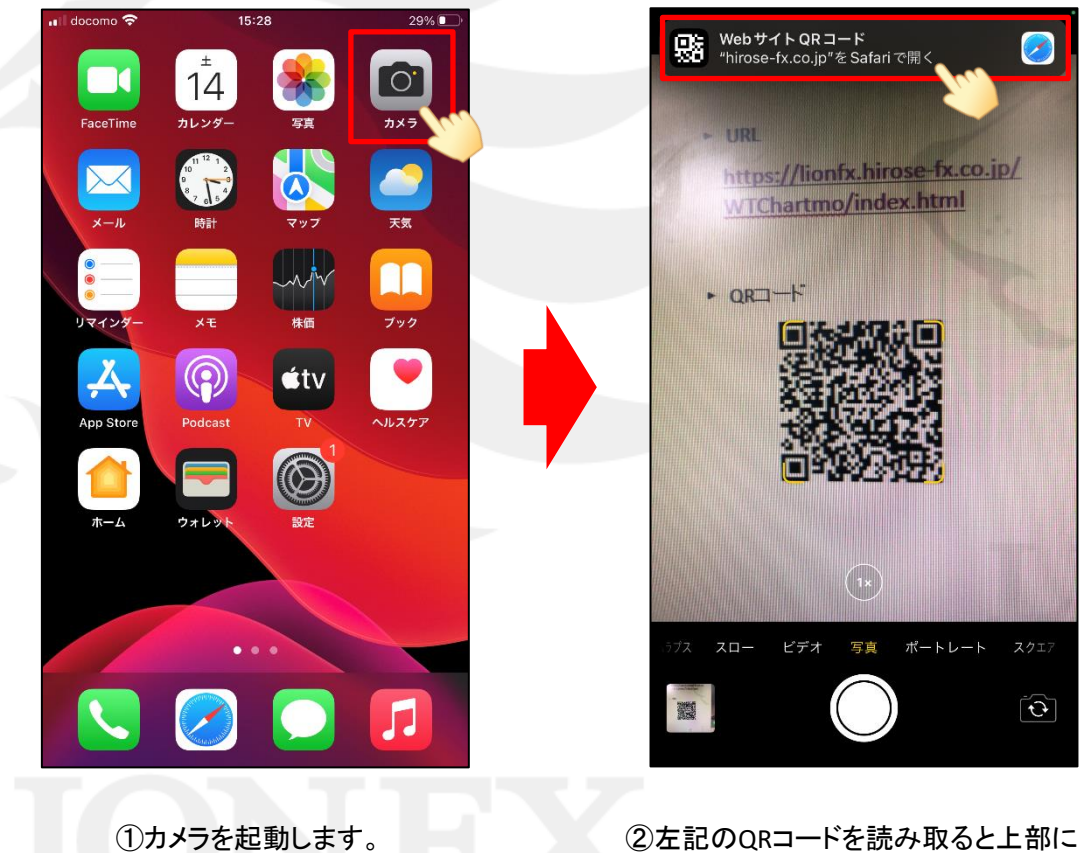

■QRコードを読み取る方法

Webサイト情報が出るので、タップします。

## ■QRコードを読み取る方法(iPhone)

#### LIONチャートPlus+ Mobile

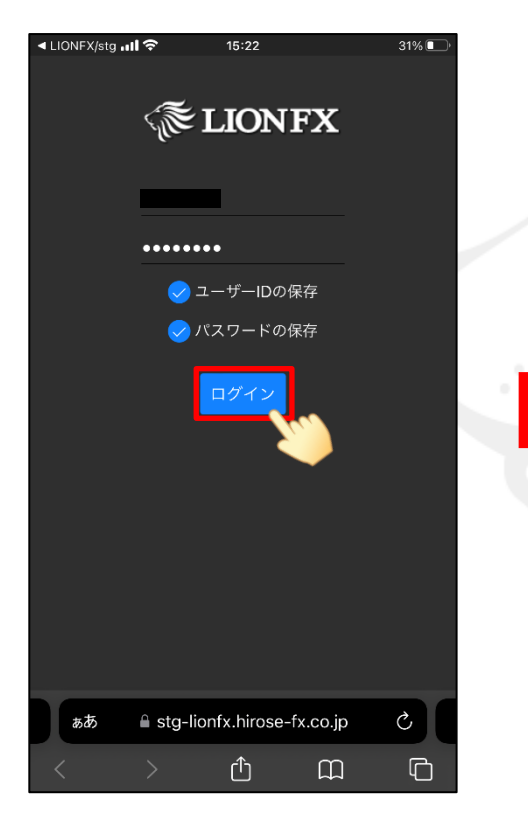

③ログイン画面が表示されます。 ユーザーID・パスワードを入力し 【ログイン】をタップします。

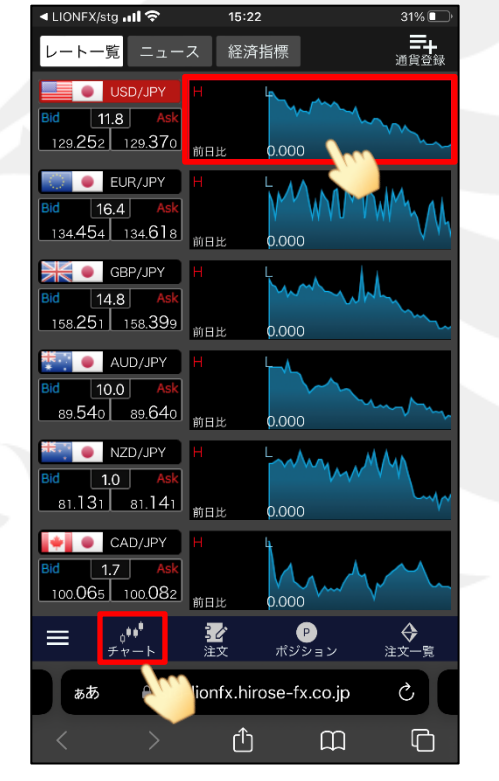

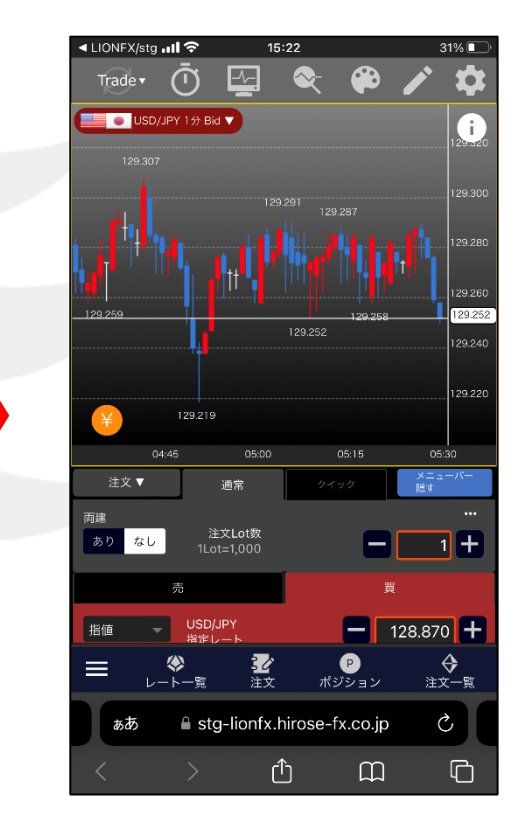

④【 LIONチャートPlus+ 】が表示されました。 ⑤チャートが表示されました。 または通貨ペア右側のミニチャートをタップします。

※ユーザーIDの保存、パスワードの保存にvを入れておくと、 次回以降ログイン画面に記憶された状態となります。

チャートの表示とログイン

HiroseTusyo 4

## ■QRコードを読み取る方法(Android) レンチャートPlus+ Mobile

LIONチャートPlus+ Mobileは下記QRコードを読み取るか、ブラウザで直接URLを入力することでも開くことができます。

‣ URL

https://lionfx.hirose-fx.co.jp/ WTChartmo/index.html

‣ QRコード

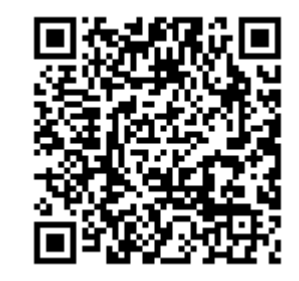

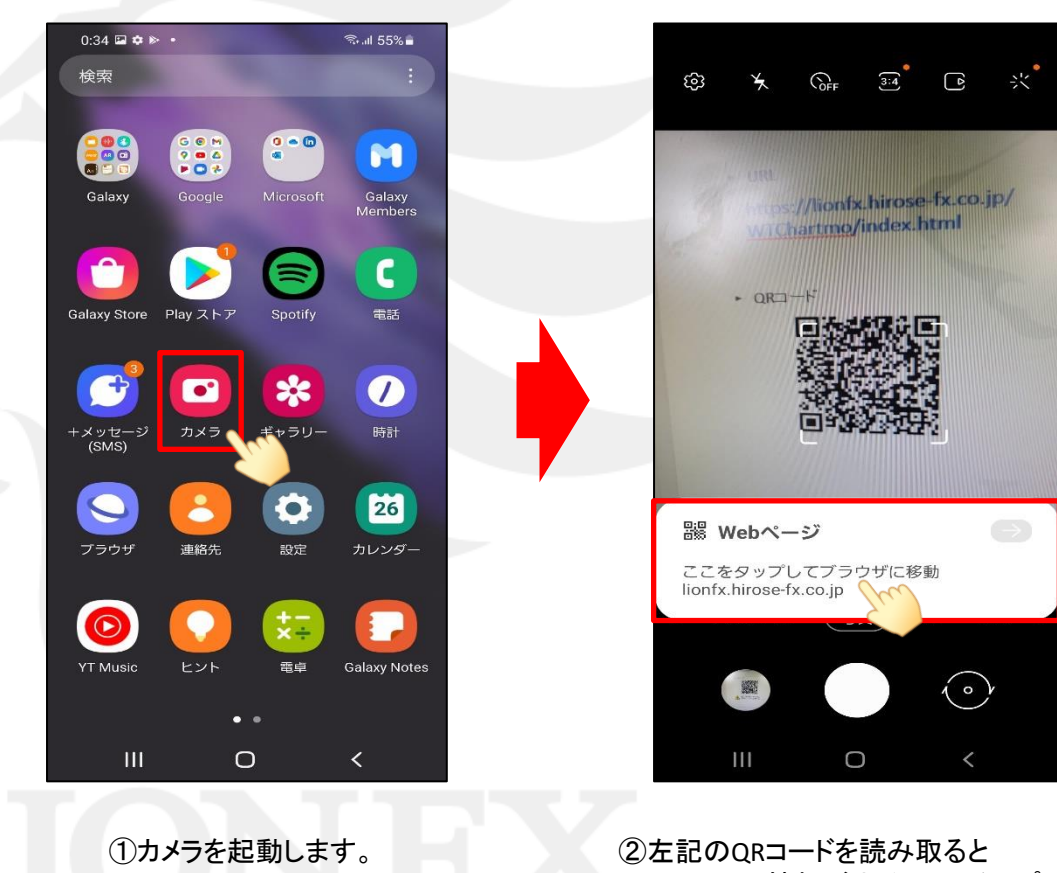

Webサイト情報が出るので、タップします。

■QRコードを読み取る方法

## ■QRコードを読み取る方法 (Android)

ଏ LIONFX/sta **ାା ଚ** 

**C** USD/JPY

/一ト一覧▌

#### LIONチャートPlus+ Mobile

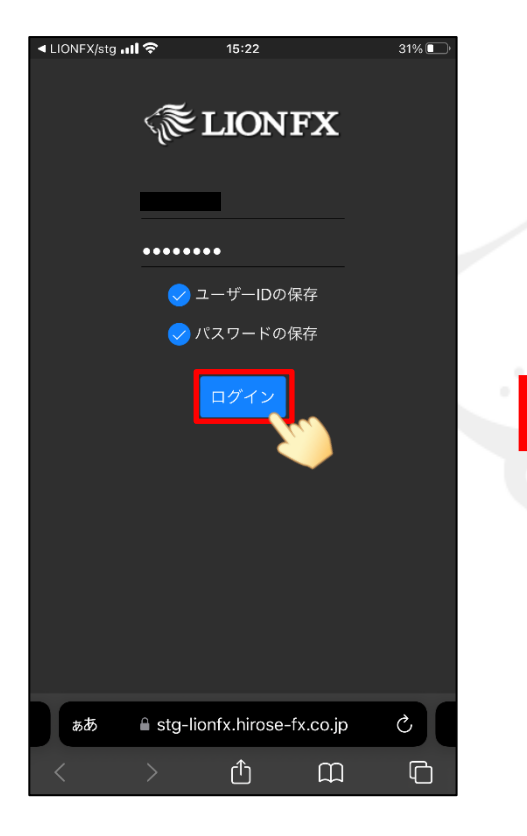

③ログイン画面が表示されます。 ユーザーID・パスワードを入力し 【ログイン】をタップします。

 $|11.8|$ 129.252 129.370 **DEUR/JPY**  $|16.4|$  $134.454$   $134.618$ 命ロッ h nnn **EXEC** GBP/JPY  $|14.8|$ 158.251 158.399 前日比  $0.000$ AUD/JPY  $|10.0|$  $89.540$   $89.640$ 前日比 ტ.იიი **E. NZD/JPY**  $\overline{1.0}$  $0.000$  $\bullet$   $\bullet$  CAD/JPY  $\overline{1.7}$ 100.065 100.082 前日比  $0.000$  $\sqrt{\frac{1}{1+\nu-1}}$ 飞纹 ポジション <del>◆</del><br>注文一覧  $\equiv$  $\mathcal{C}$ ionfx.hirose-fx.co.jp ぁあ  $\Box$ ليل  $\Box$ 

 $15:22$ 

ニュース 経済指標

 $31\%$ 

三十<br>通貨登録

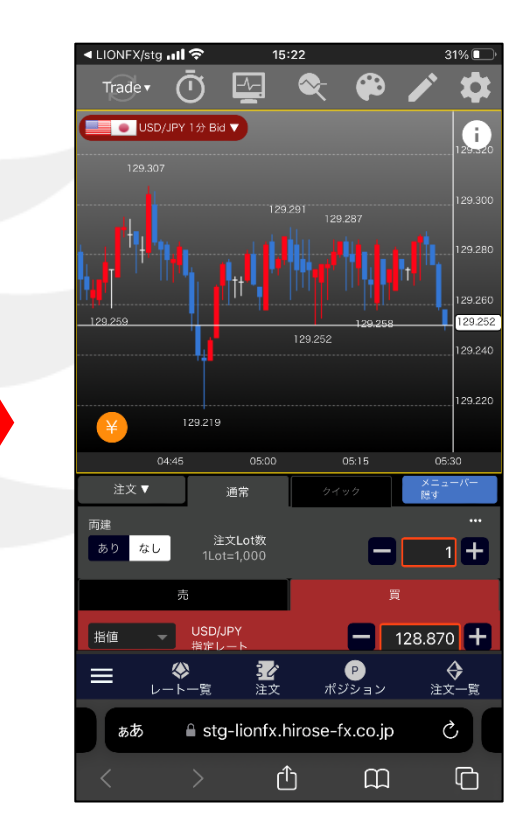

④【 LIONチャートPlus+ 】が表示されました。 ⑤チャートが表示されました。 または通貨ペア右側のミニチャートをタップします。

※ユーザーIDの保存、パスワードの保存にvを入れておくと、 次回以降ログイン画面に記憶された状態となります。

### チャートの表示とログイン

■URLを入力する方法

#### HiroseTusyo 7

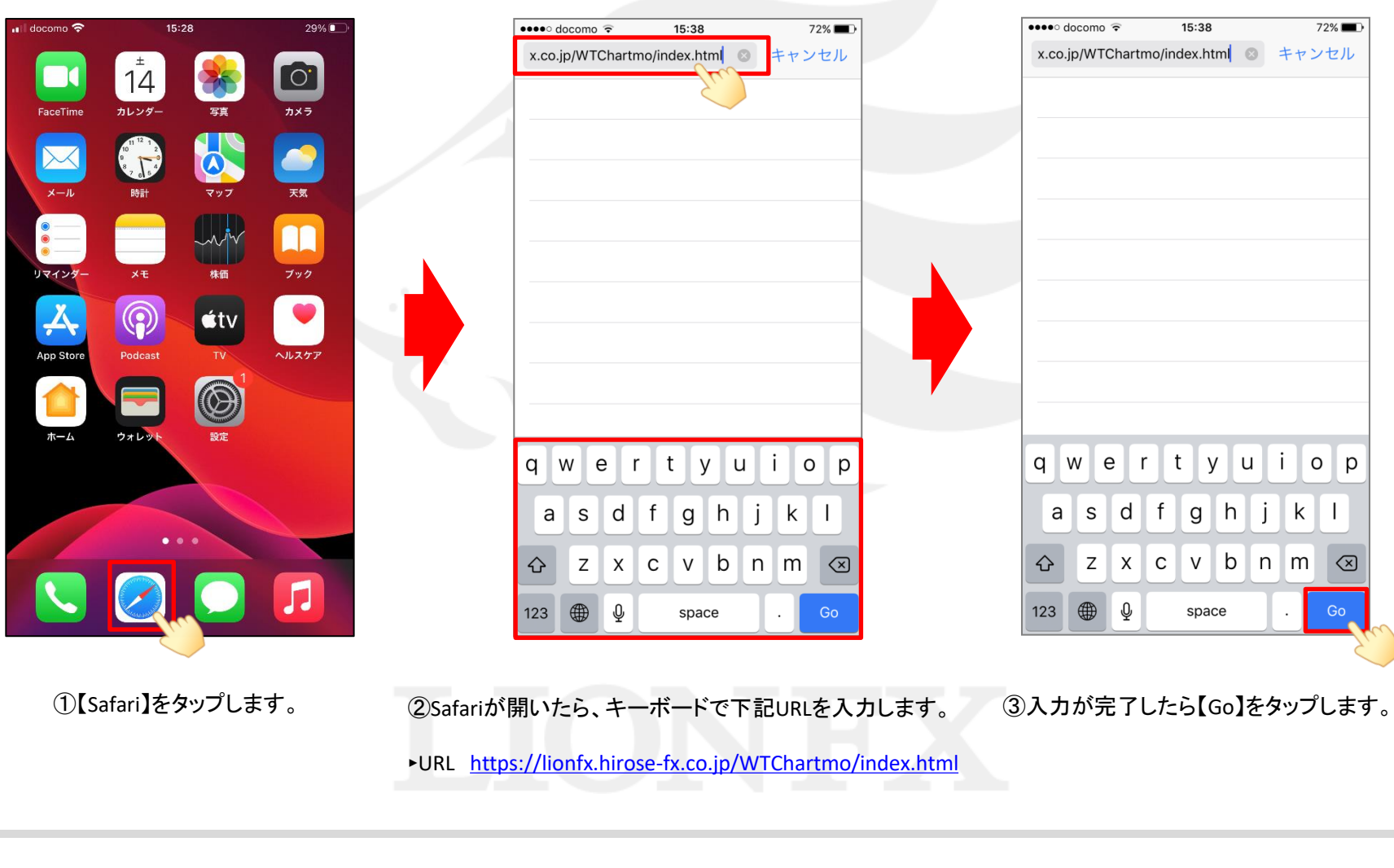

### ■URLを入力する方法 (iPhone)

LIONチャートPlus+ Mobile

### ■ URLを入力する方法 (iPhone)

#### LIONチャートPlus+ Mobile

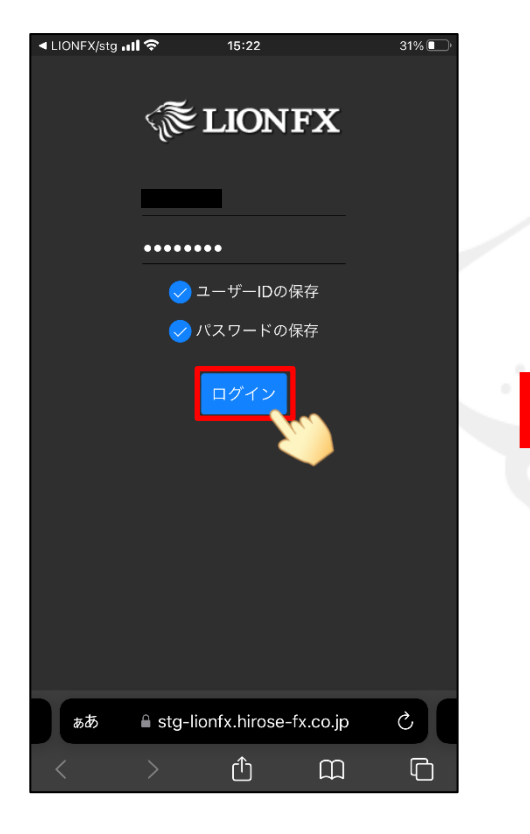

三十<br>通貨登録 ニュース 経済指標 /一ト一覧▌ **C** USD/JPY  $\overline{11.8}$ 129.252 129.370 **DEUR/JPY**  $|16.4|$  $134.454$   $134.618$ 命ロッ h nnn **EXEC** GBP/JPY  $|14.8|$ 158.251 158.399 前日比  $0.000$ AUD/JPY  $|10.0|$ 89.540 89.640  $_{\text{mBE}}$ ტ.იიი **E. NZD/JPY**  $\overline{1.0}$  $0.000$  $\bullet$   $\bullet$  CAD/JPY  $\overline{1.7}$ 100.065 100.082 前日比  $0.000$  $\sqrt{\frac{1}{1+\nu-1}}$ 飞纹 ポジション <del>◆</del><br>注文一覧  $\equiv$  $\mathcal{C}$ ionfx.hirose-fx.co.jp ぁあ  $\Box$ ليل  $\Box$ 

 $15:22$ 

 $31\%$ 

◀ LIONFX/sta **all ক** 

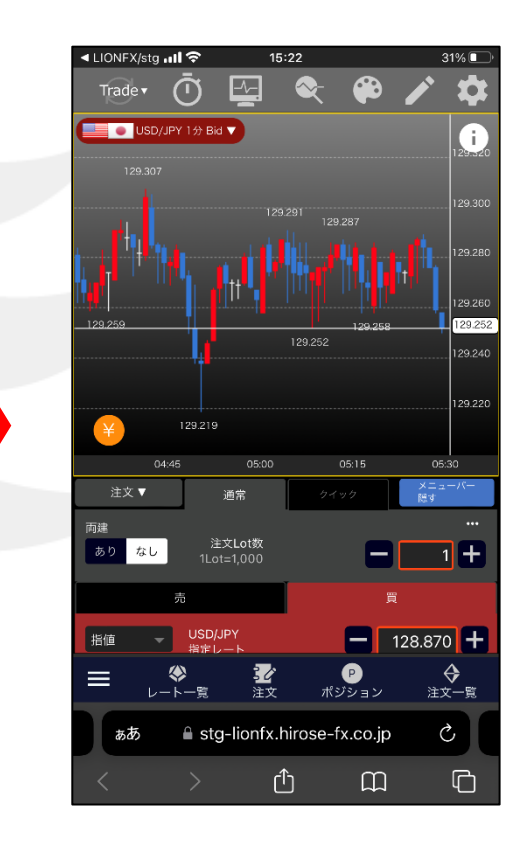

③ログイン画面が表示されます。 ユーザーID・パスワードを入力し 【ログイン】をタップします。

④【 LIONチャートPlus+ 】が表示されました。 ⑤チャートが表示されました。 または通貨ペア右側のミニチャートをタップします。

※ユーザーIDの保存、パスワードの保存にvを入れておくと、 次回以降ログイン画面に記憶された状態となります。

### ■URLを入力する方法 (Android)

#### LIONチャートPlus+ Mobile

#### ■URLを入力する方法

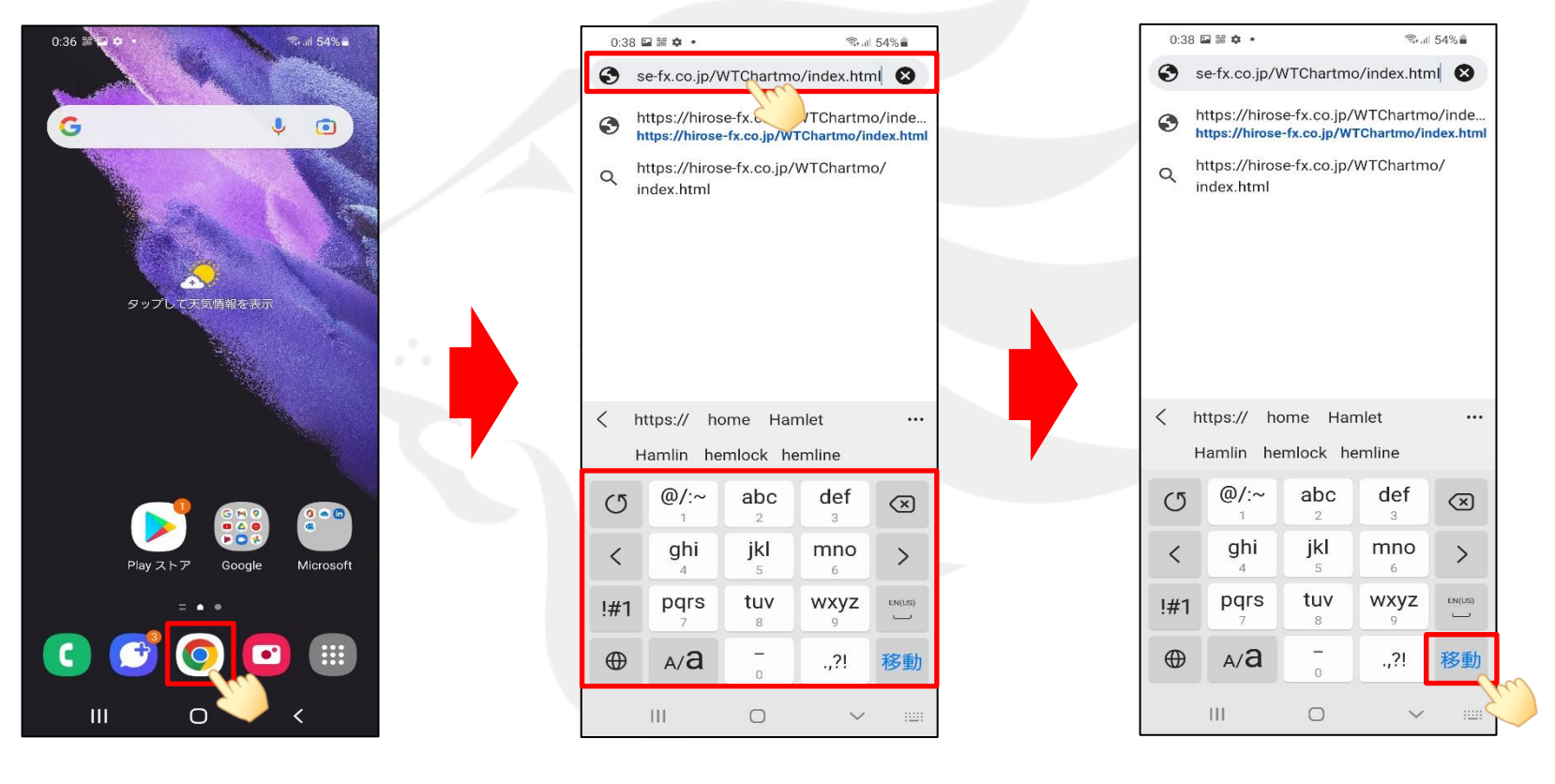

① 【Chrome】をタップします。 ②Chromeが開いたら、キーボードで下記URLを入力します。 ③入力が完了したら【移動】をタップします。

‣URL <https://lionfx.hirose-fx.co.jp/WTChartmo/index.html>

### ■ URLを入力する方法 (Android)

#### LIONチャートPlus+ Mobile

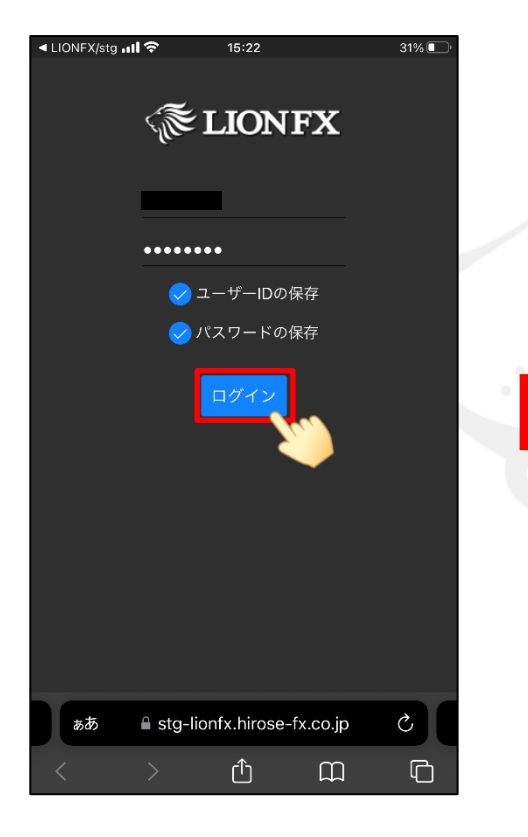

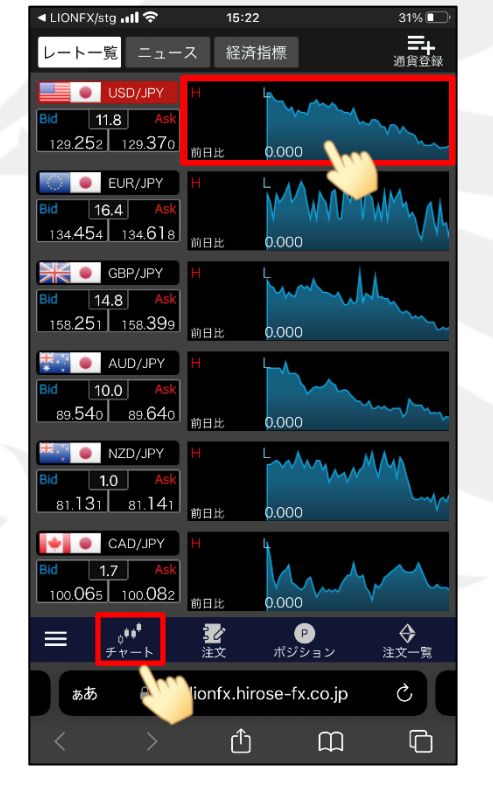

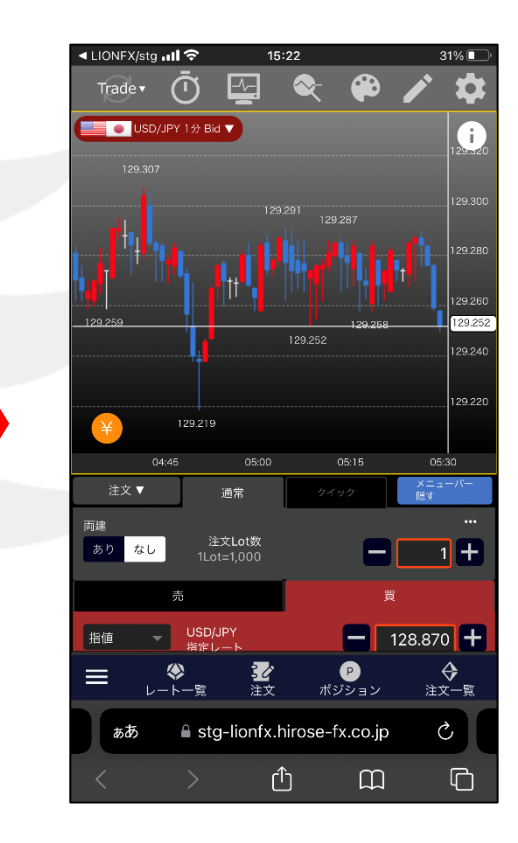

③ログイン画面が表示されます。 ユーザーID・パスワードを入力し 【ログイン】をタップします。

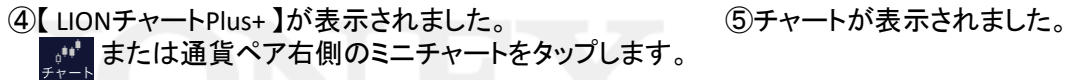

※ユーザーIDの保存、パスワードの保存にvを入れておくと、 次回以降ログイン画面に記憶された状態となります。